## M-Ticket AléoManuel d'utilisation client

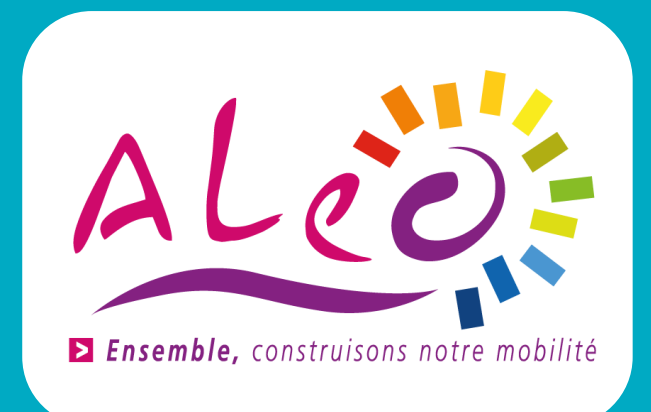

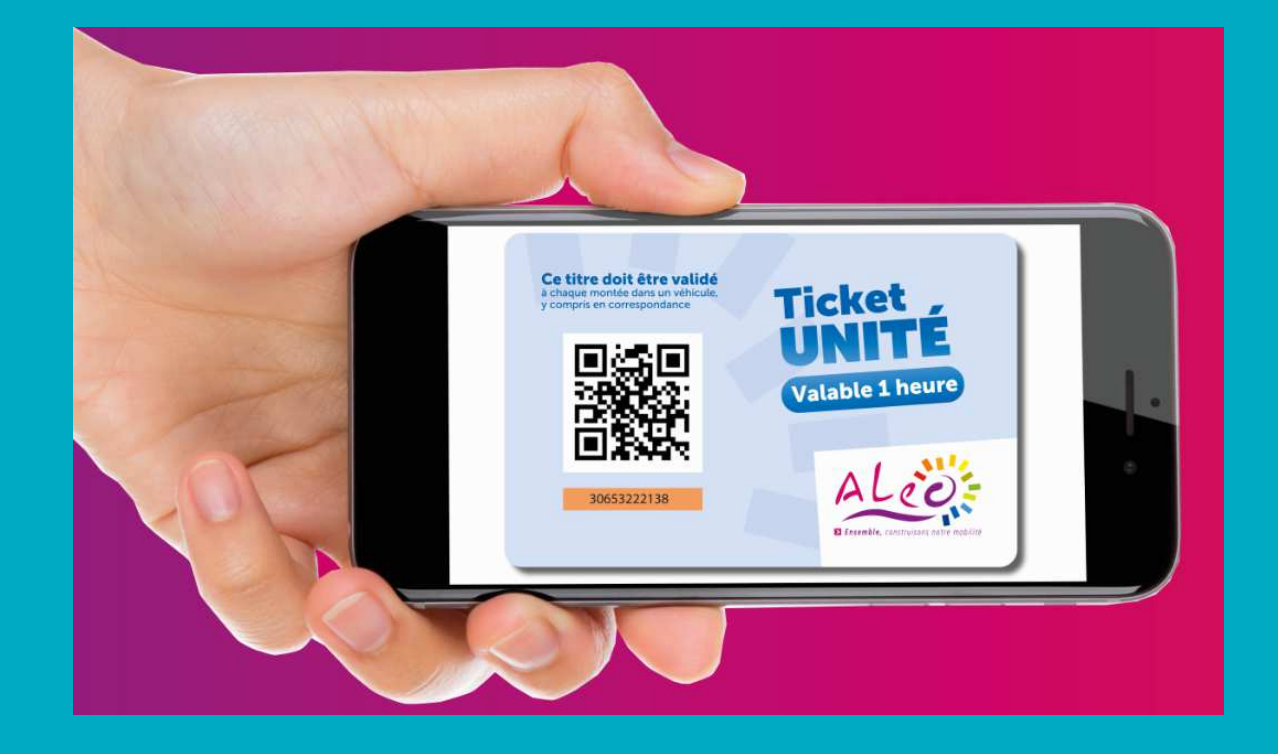

Achetez vos titres de transport et conservez-les sur votre smartphone.

Plus besoin de ticket, plus besoin de monnaie.

## **1 – Téléchargement de l'application**

**DISPONIBLE SUR DISPONIBLE SUR** O Sur App Store ou Google Play :<br>recharge TM Ticket Alée" **Google Play** App Store rechercher "M-Ticket Aléo"Cliquer sur "Installer"<br>
C Apròs installation : l'ig Après installation : l'icône de l'application apparaît **2 – Création de votre compteM-Ticket Aléo** O Cliquer sur "créer un compte" O Renseigner une adresse e-mail valide Courrie O Définir un mot de passe Accepter les conditions générales d'utilisation**B** Mot de passe Se souvenir de moi Connexto Mot de passe oublié Créer un compte

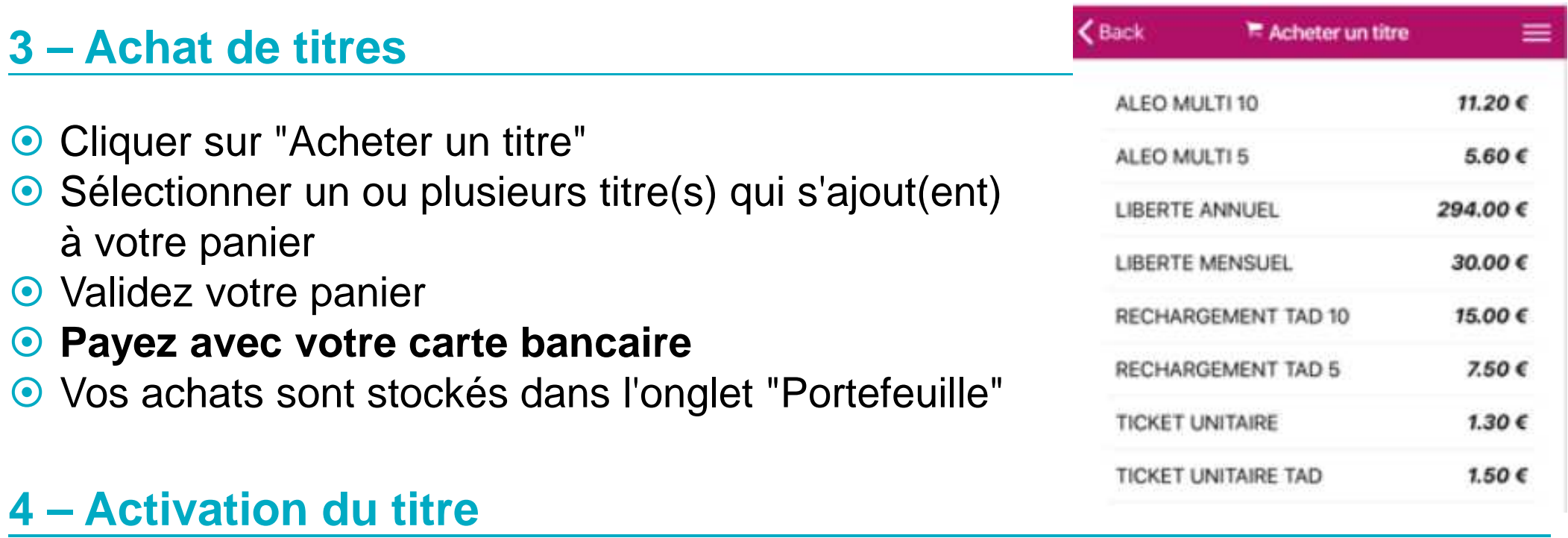

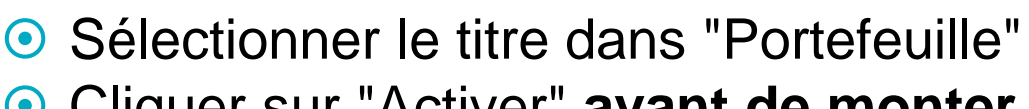

- Cliquer sur "Activer" **avant de monter dans le bus**<br>
Cliveus voyagez à plusieurs vous pouvez activer
- O Si vous voyagez à plusieurs vous pouvez activer plusieurs tickets
- **⊙** Un QR-code apparaît

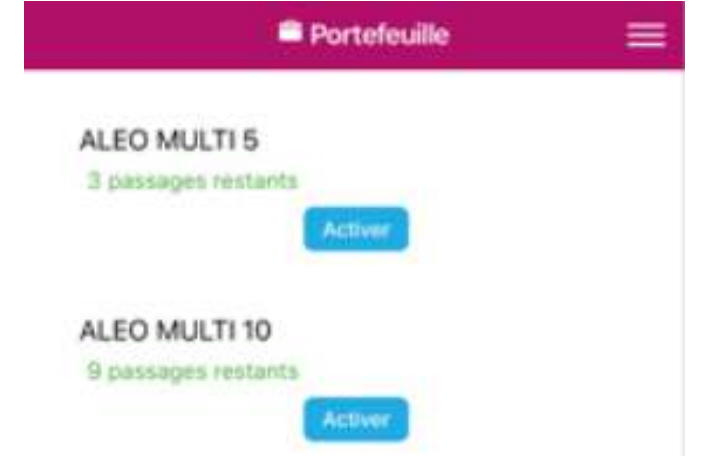

## **5 – Validation du titre**

O Présenter l'écran du téléphone dans le valideur du bus O Penser à :<br>Désactive

- Désactiver la fonction "NFC" du téléphone
- Augmenter la luminosité de l'écran
- Recharger le QR-Code à chaque correspondance
- Présenter l'écran de votre téléphone au conducteur si la validation ne fonctionne pas.

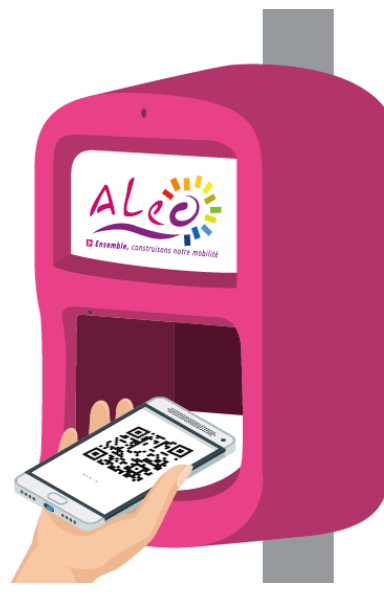

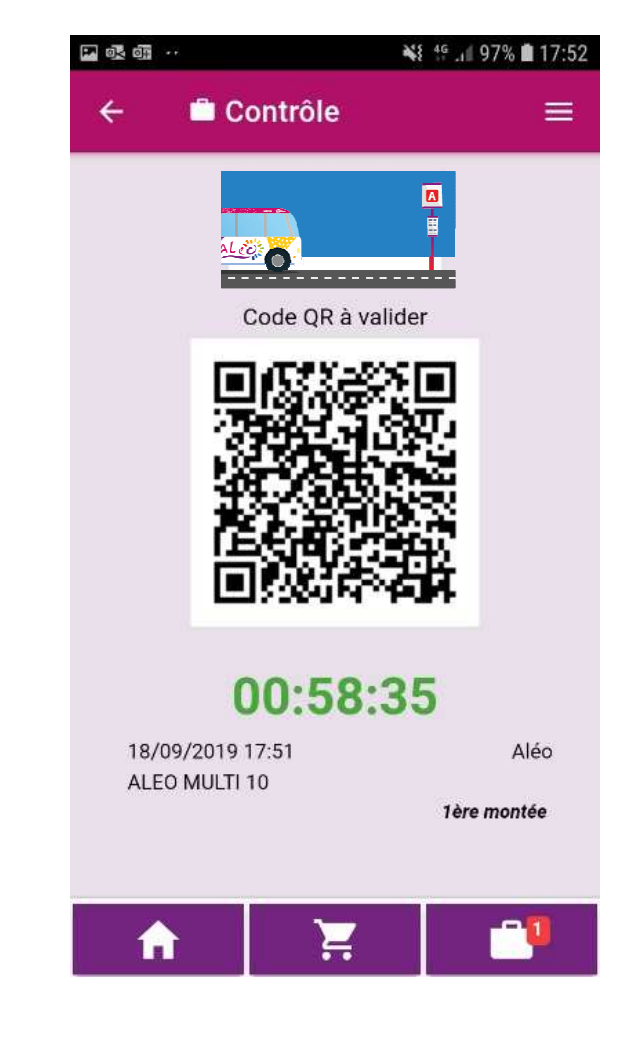

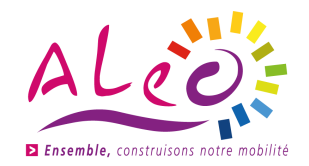